# **Anleitung zur Softwareaktualisierung**

# ◆ **Bemerkungen**

- 1. Überprüfen Sie bitte die exakte Modellbezeichnung Ihres Gerätes. Als Beispiel: 47LX9500-ZA : Exakte Modellbezeichnung bitte immer mit "ZA".
- 2. Finden Sie die korrekte Software für Ihr Gerät und den jeweiligen Grund der Softwareänderung auf der Webseite.
- 3. Bitte niemals während einer Softwareaktualisierung das Gerät vom Netz trennen.

# **1. So stellen Sie die exakte Modellbezeichnung Ihres Gerätes fest .**

Methode①. An der Rückseite Ihres Gerätes finden Sie einen Aufkleber mit der Modellbezeichnung.

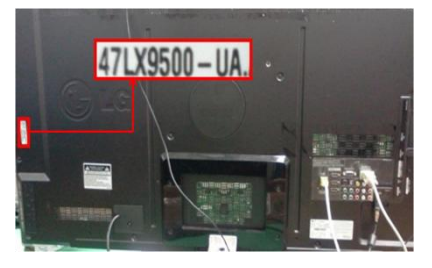

od er

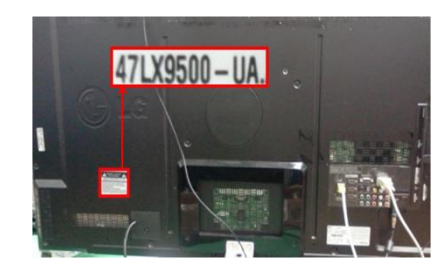

3) Wählen Sie bitte

Software Update

Product/Service Info

**Close** 

Picture Test Sound Test

Network Test

"Product/Service Info."

Methode②. Via der Produktinfo im TV Menü.

- 1) Drücken Sie die [MENU] Taste.
- 2) Drücken Sie die **(Rote) Taste.**

Die **(Rote)** Taste bedeutet "Customer Support".

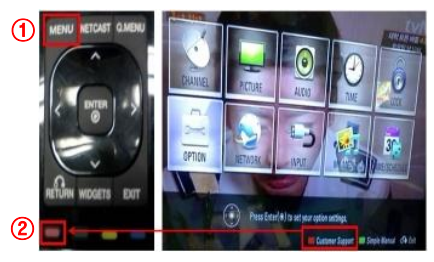

Methode③. Via der Produktinfo im TV Menü.

- 1) Drücken Sie die [Home] Taste.
- 2) Wählen Sie bitte "Einstellungen".

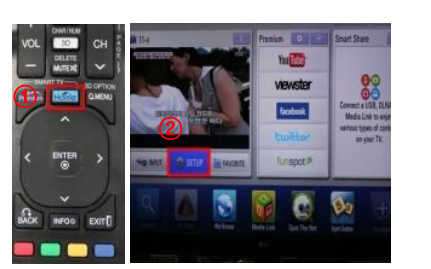

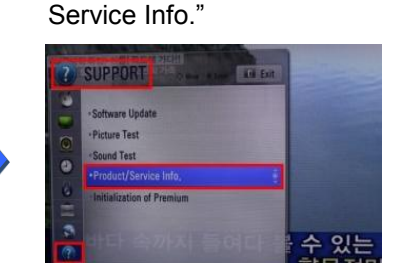

- **2. So finden Sie die korrekte Software zu Ihrem TV und den Grund der Softwareänderung.**
	- ① Wählen Sie "Treiber & Software".
	- ② Bestätigen Sie bitte die SW Bezeichnung.

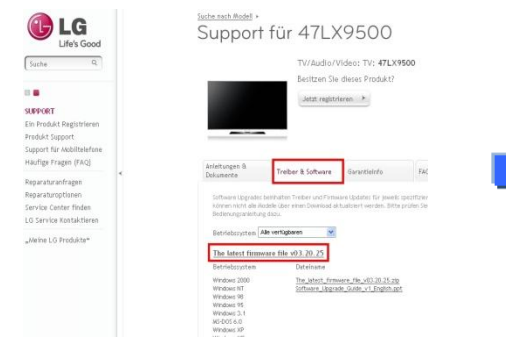

- ③ Ü berprüfen Sie die Modellbezeichnung (z.B. 47LX9500-ZA) und weiters den Grund für die SW Änderung.
	- **OLG** Submarket für 471 ¥9500  $\begin{array}{l} \underbrace{min}_{\text{norm}} \mathbf{y}_{\text{norm}} \\ \underbrace{max}_{\text{norm}} \mathbf{y}_{\text{norm}} \end{array}$ tado<br>1954: Jacobian<br>1954: Militard<br>1977: Militard ż

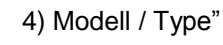

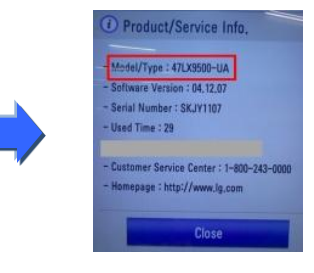

### 5) Modell / Type"

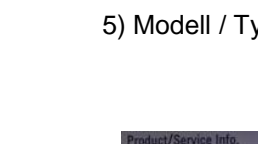

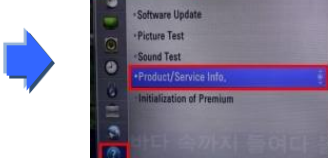

3) Gehen Sie zu "SUPPORT" 4) Wählen Sie bitte "Product/

#### **1 So finden Sie die korrekte Software für Ihr Produkt.**

① Wählen Sie bitte Ihr Land unter [www.lg.com](http://www.lg.com/) aus. ② Gehen Sie auf die "Support" Seite.

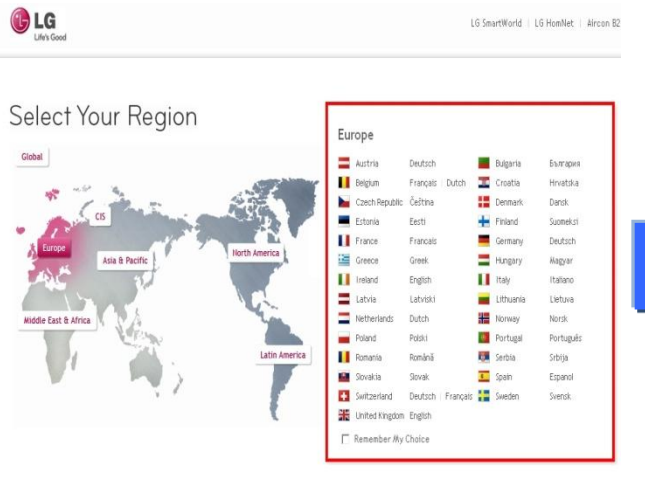

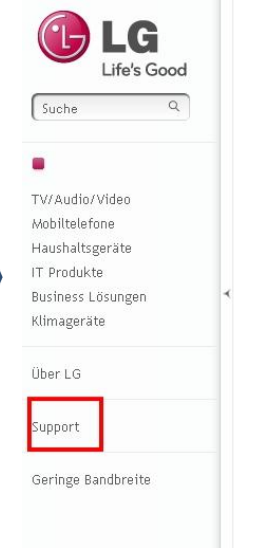

- Herkömmlich CPU
	- Tri-Dual T Dual Core, Dual-Cha
- ⑤ Bestätigen Sie die Modellbezeichnung.

⑧ Ü berprüfen Sie die Modellbezeichnung

- ③ Geben die Modellbezeichnung Ihres Produktes ein. (z.B.. 47LX9500)
- ④ Betätigen Sie die "Weiter" Funktion.

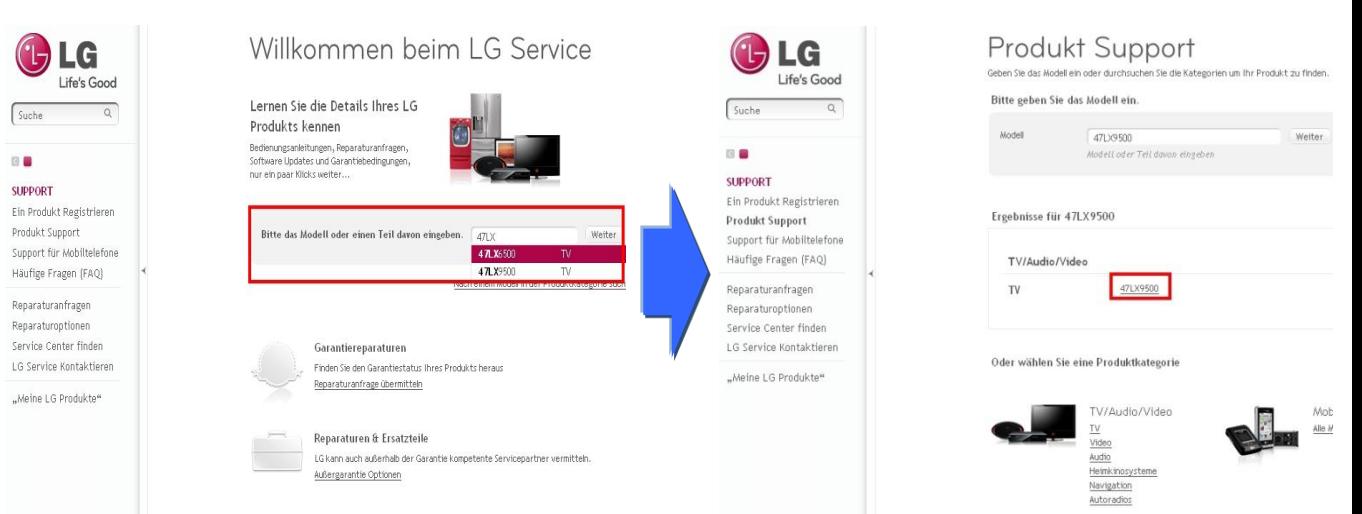

⑥ Gehen Sie zu "Treiber & Software". ⑦ Bestätigen Sie die Softwarebezeichnung.

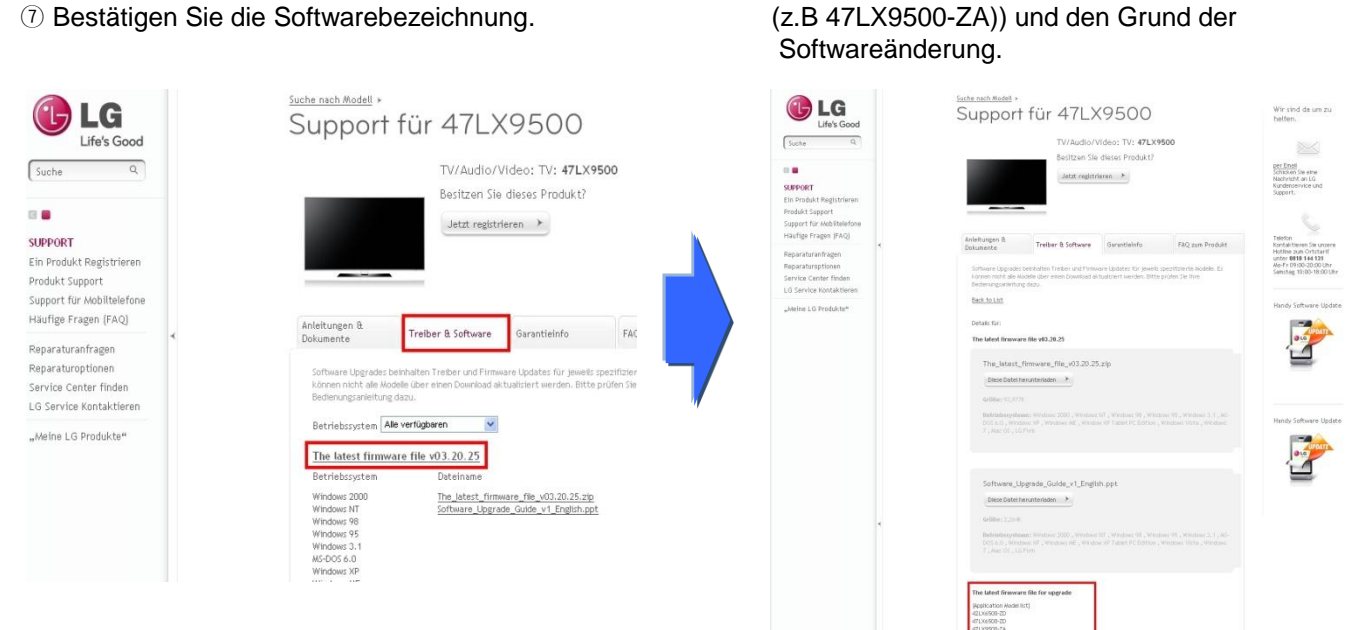

# **2 Herunterladen der Software- Datei auf Ihren USB Memory- Stick. Durchführen des Software- Upgrades.**

① Klicken Sie auf "Diese Datei herunterladen" auf der Webseite und speichern diese auf Ihrem PC.

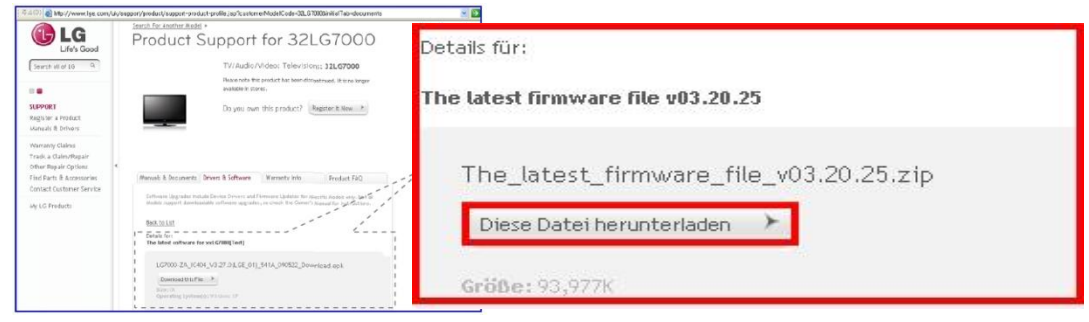

- ② Entpacken Sie die heruntergeladene zip- Datei.
- ③ Falls sich 2 Dateien im Archiv befinden, aktualisieren Sie bitte die niedrigere Version zuerst.
	- CP3\_DVB\_EU\_BB\_MP\_113Q\_C0\_RevNo59074\_V05,01,10\_ota\_V2\_SECURED,epk 9 GP3\_DVB\_EU\_BB\_MP\_113Q\_C0\_RevNo59074. V05,10,02. 111125\_ota\_V2\_SECURED,epk
	- 1) Stecken Sie ihren USB- Stick in den PC.
	- 2) Erstellen Sie einen Ordner auf dem USB- Stick. **Der Ordner MUSS "LG\_DTV" heissen.**
	- 3) Nun kopieren Sie bitte die epk- Datei mit dem niedrigeren Software- Stand in diesen Ordner.

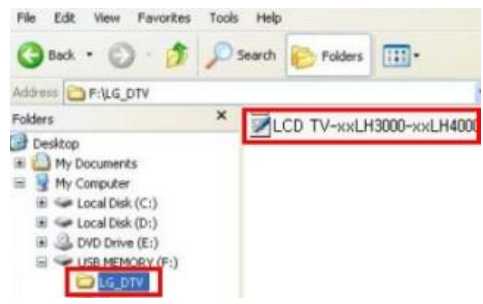

4) Nachdem Sie den Stick ordnungsgemäss aus dem PC entfernt haben stecken Sie ihn bitte in das TV- Gerät. **B** Position der USB- Anschlüsse : Seitlich oder auf der Rückseite

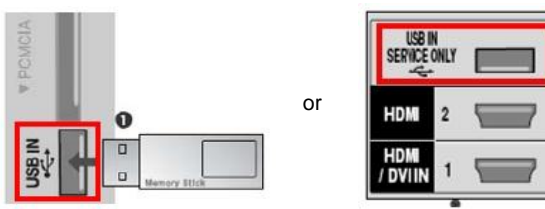

Eines der folgenden Bilder wird erscheinen:

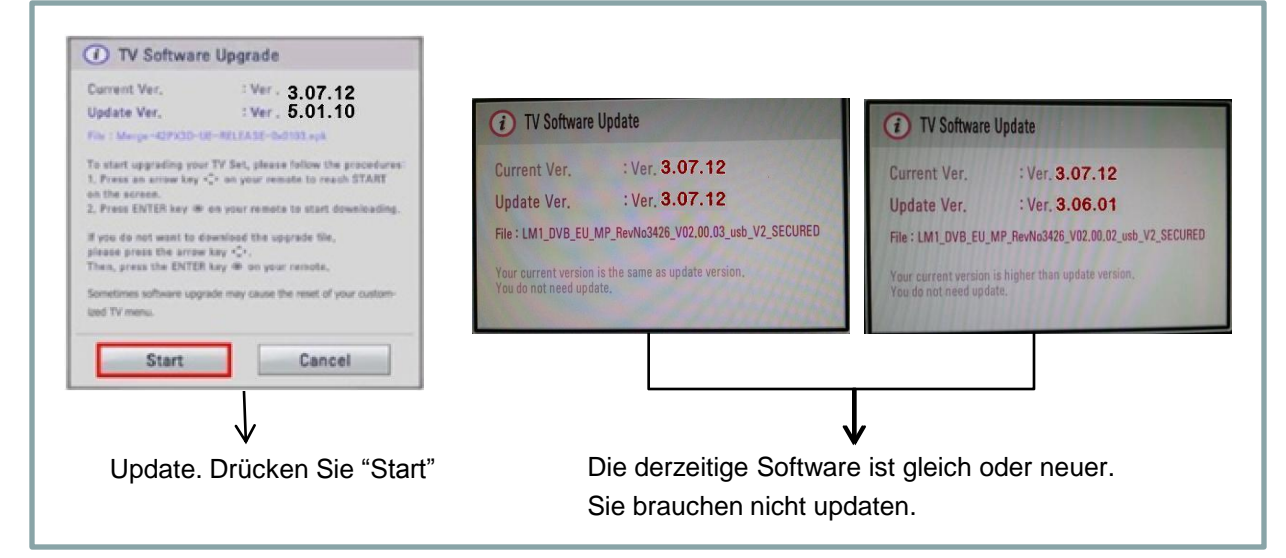

※ Manche USB- Memory Sticks können inkompatibel zu Ihrem LG-TV Gerät sein. In diesem. Fall benutzen Sie bitte einen anderen Stick.

Während des Updates wird folgende Meldung auf dem TV dargestellt:

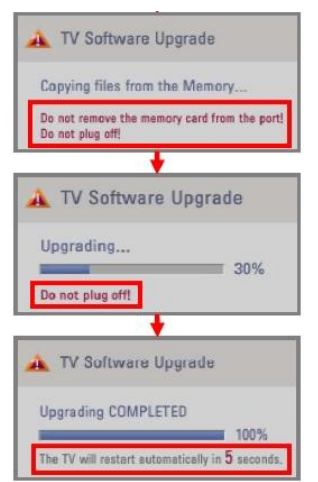

 Kopieren der neuen Software vom USB Stick in den Speicher des TVs. ※ **Bitte entfernen Sie nicht den USB Memory Stick. Ziehen Sie nicht den Netzstecker des TV- Gerätes.** Installieren der Software: ※ **Ziehen Sie nicht den Netzstecker des TV- Gerätes.**

 Nach dem Aktualisieren wird die folgdende Meldung dargestellt. Das TV- Gerät wird nach fünf Sekunden automatisch neugestartet.

- 5) Anschliessend kopieren Sie bitte die neuere Version auf den Stick und löschen die installierte.
- 6) Wiederholen Sie Schritt 4) bis 6)
- 7) Sie haben den Update- Prozess erfolgreich abgeschlossen.
	- ※ Denken Sie bitte daran zuerst die "ältere" Version vor der "neueren" zu installieren. Hier wäre V. 05.01.10 die ältere; V.05.10.02 die neuere (Bild 3).